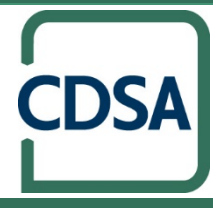

# My CDS Benefits<br>User Guide

# Contents

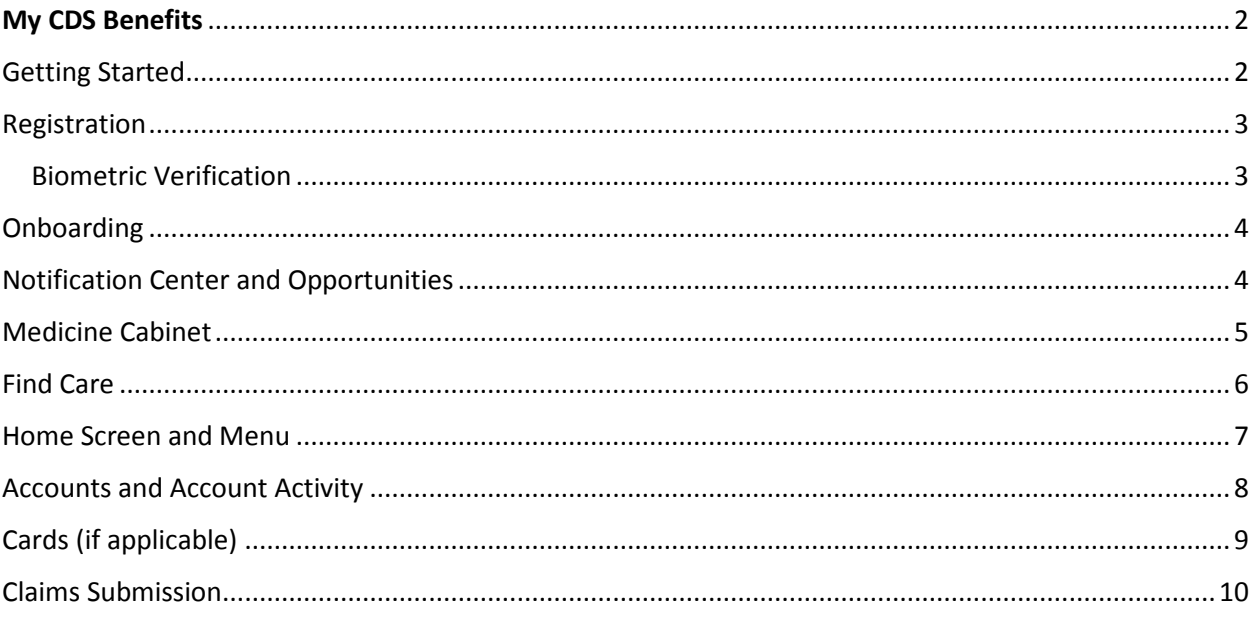

# <span id="page-2-0"></span>My CDS Benefits

Managing your benefit account(s) on-the-go is made easy with the My CDS Benefits application. This powerful, intuitive mobile app gives you access to view your account balances, update your profile, submit a claim, and much more, right from your Android or Apple mobile device. My CDS Benefits provides a personalized experience and delivers meaningful insights to better guide your healthcare spending. The app also offers recommendations for savings on healthcare items such as prescription medications. This guide is intended to provide an overview of the My CDS Benefits features so you can be sure you are getting the most from your benefit account(s).

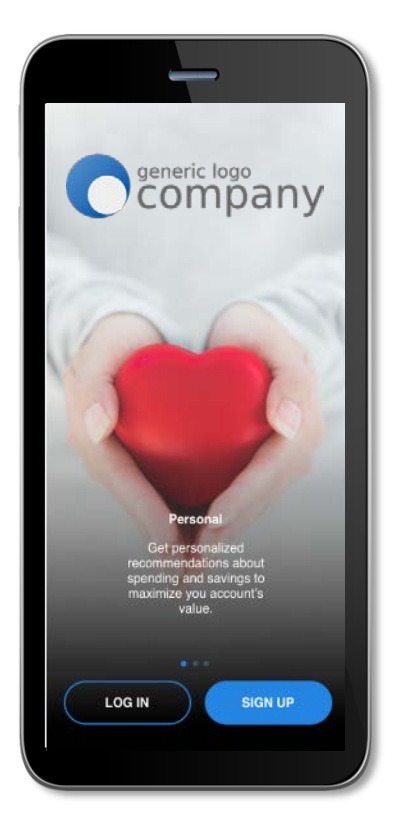

#### <span id="page-2-1"></span>Getting Started

Your login credentials for WealthCare Portal and My CDS Benefits are the same. After downloading the application, you will see a landing page with options for 'log in' and 'sign up' as shown in image to right.

- If you already have a WealthCare Portal user ID, you can enter it and tap log in. You may be asked some security questions and then be prompted to enter your password.
- If needed, you can retrieve a forgotten user ID from the sign-in screen and reset a forgotten password from the password entry screen.
- If this is your first-time logging into both WealthCare Portal and My CDS Benefits, you must register before you can access the application.

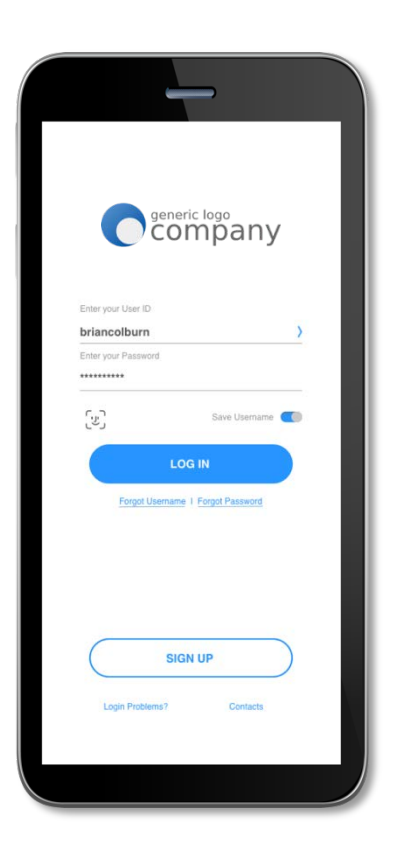

#### <span id="page-3-0"></span>Registration

After tapping the 'Sign Up' button on the home screen, you will be guided through the registration steps.

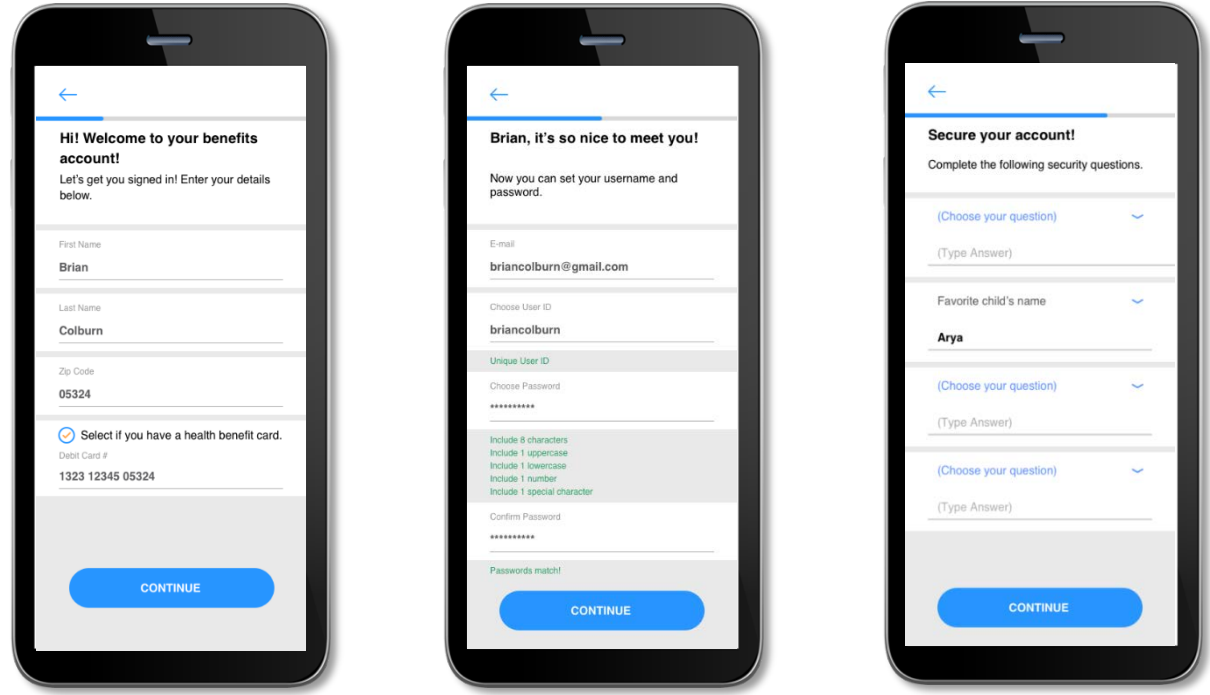

Begin the registration process by entering the required information. If you have your benefit card number handy, then you only need to enter your name, zip code and card number. You are then guided by the My CDS Benefits app to confirm your identity, create a user ID, and choose and confirm a password that meets the provided specifications. **Note:** These login credentials can be used to access both the mobile application and WealthCare Portal.

If you do not have a card or do not have your card number available, but you have an email or mobile phone number on file, you will be directed to confirm your email or mobile phone number where you will receive a security code verification. If you do not have an email or mobile phone number on file, you will be prompted to enter your *employer and employee ID*. If you do not know your ID number, you may obtain it from your employer.

To secure your account, select and answer four security questions. You can confirm that all your information has been entered accurately before moving on to the email or text confirmation steps.

These same steps are required when registering on WealthCare Portal.

#### <span id="page-3-1"></span>Biometric Verification

If your device uses biometric verification you can opt to enable this functionality to access My CDS Benefits. Simply choose to save your user ID on the *Log In* screen, and after signing in, you will be presented with the option to enable touch/face recognition access. You can view your touch/face recognition access status and disable it at any time via the 'Settings' screen.

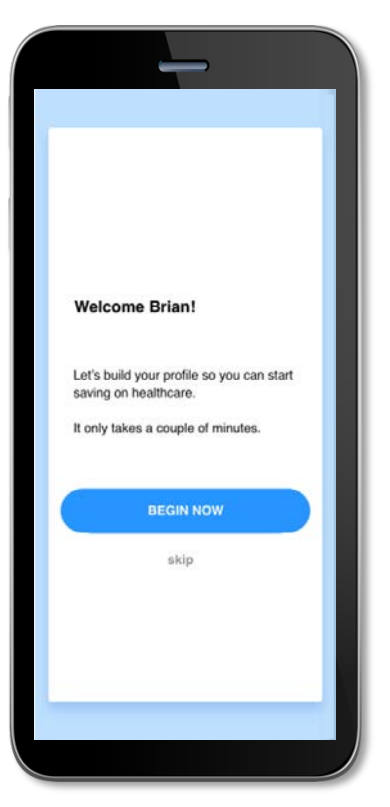

### <span id="page-4-0"></span>**Onboarding**

After registering, or successfully logging into the app for returning users, you will be guided through an onboarding process. Onboarding will help improve the usefulness of the app and personalize it to your needs. You may opt out of the onboarding process, if you prefer, and you can later personalize the app through *opportunities* found in the *Notification Center*.

# <span id="page-4-1"></span>Notification Center and Opportunities

My CDS Benefits has a *Notification Center* which is present at the top right corner of every screen within the app. This notification center allows you to view not only pertinent alerts, but also *opportunities*. The opportunities are personalized to you, your account needs, and your app settings.

- 1. You may click on the *Notification Center* icon at any time to view your *opportunities* list
- 2. Clicking on one of the individual opportunities will open the specified page
- 3. The page associated with the chosen opportunity will coach you through the steps to maximize your savings

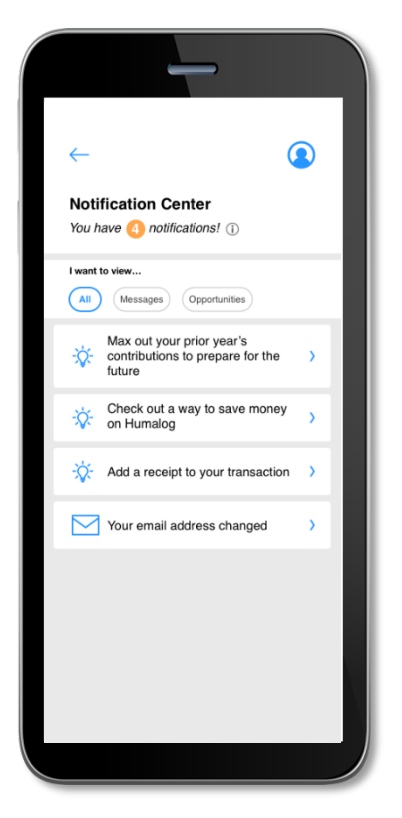

# <span id="page-5-0"></span>Medicine Cabinet

My CDS Benefits also includes a *Medicine Cabinet* feature which can be accessed from the main menu screen. You will also be prompted by the *opportunities* feature to enter your medications into the *Medicine Cabinet* if you did not do so during onboarding. My CDS Benefits will find cost-saving opportunities on your drugs. You can also set up your home pharmacy in the *Medicine Cabinet* in order to retain a search location and radius for more drug savings opportunities.

Once you complete the setup of your *Medicine Cabinet,* you will see a listing of all your drugs and their prices. You may also edit, delete, or add drugs or the price you paid for them at any time. My CDS Benefits helps you capture the most recent information about how much you are paying for your medications.

If applicable, My CDS Benefits may notify you if a cheaper alternative is available for any of your medications saved in the *Medicine Cabinet.* 

Below are some example screenshots:

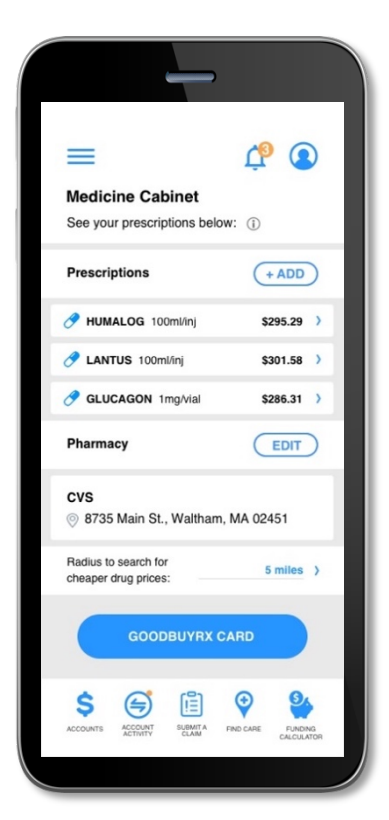

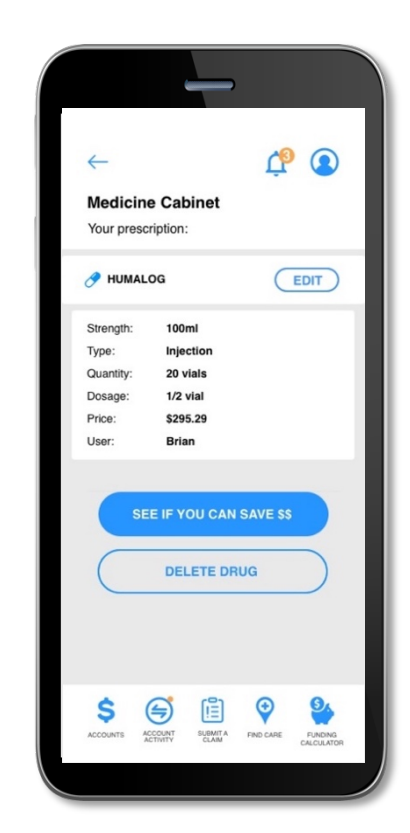

#### <span id="page-6-0"></span>Find Care

My CDS Benefits includes a F*ind Care* feature which can be accessed from the menu or by clicking on the icon at the bottom of most screens found throughout the app.

Find Care allows you to search for care in a few different ways. By adding your insurance carrier, you will only see in-network providers.

- 1. If you search for a Primary Care Provider, a Specialist, or an Urgent Care Facility, your results will display with options to filter by patient satisfaction scores and distance
- 2. If you search for Procedure Cost, the app will return the average cost for the procedure in your area as well as an estimated cost for each provider
- 3. If you search for a Prescription Cost, the Pharmacies nearby that could fill your prescription along with the associated price will be displayed; you can also search specifically for Pharmacies

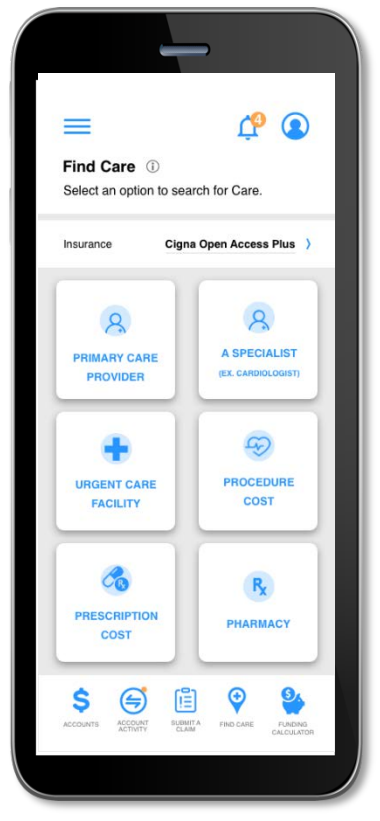

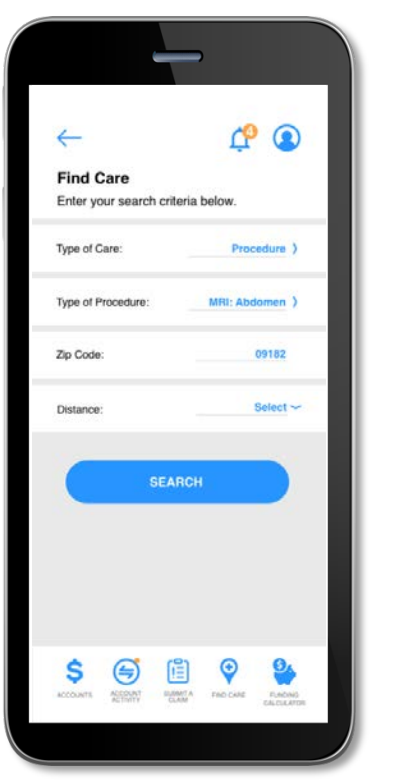

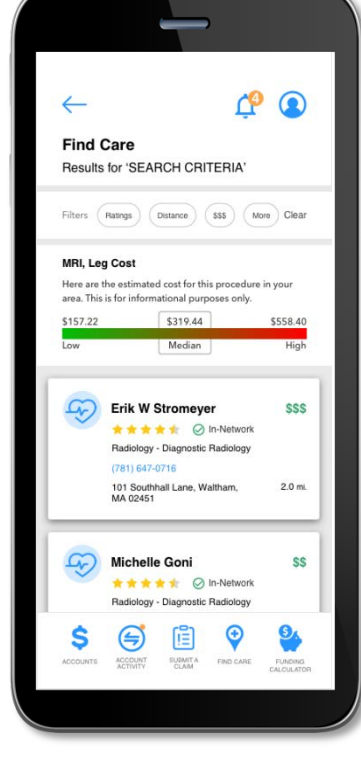

After you select one of the types of care, you will be prompted to enter additional information dependent on the type of care selected.

# <span id="page-7-0"></span>Home Screen and Menu

Once you are logged in, you will see the home screen:

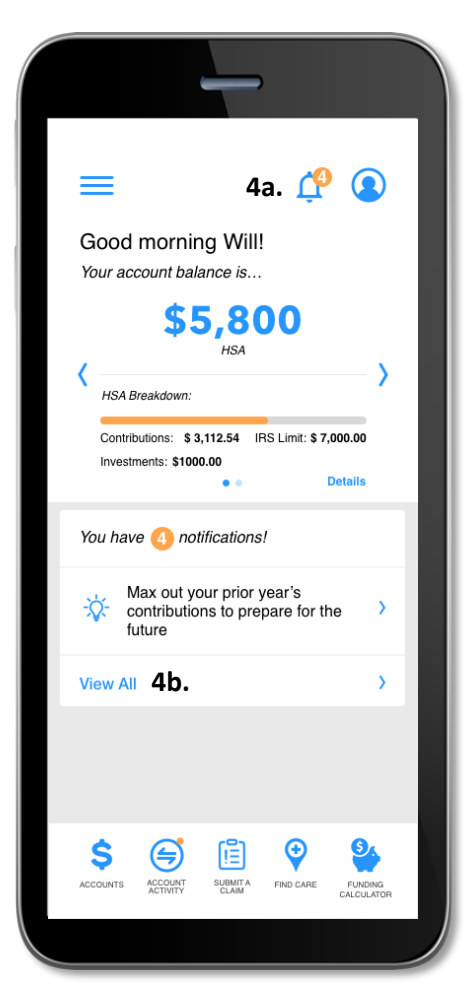

- 1.The Home screen provides an account snapshot with balance breakdown
- 2.The account carousel allows you to scroll to other accounts you have, if applicable (i.e., scroll from an HSA, to an LPFSA)
- 3.You can click the "Details" text to go directly to your account page
- 4.You can navigate to your *Notification Center* by clicking the icon at the top [4a] or by clicking "View All" [4b]

Menu buttons at the bottom of the screen allow you to reach the most commonly used pages with a single tap.

All the menu items found at the bottom of the home screen, plus many other helpful links, can be accessed at any time by tapping the menu symbol found in the upper left corner of every screen in the application.

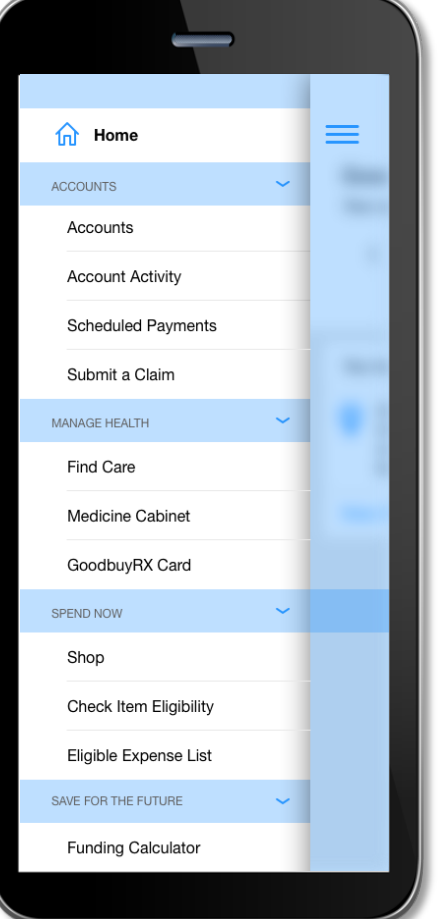

#### <span id="page-8-0"></span>Accounts and Account Activity

The *Accounts* screen displays a listing of all your benefit account(s) and their balances. This list can be filtered by plan year (current, future, previous, or all) by clicking the related link.

The *Account Activity* section of the app will show you what is approved, pending, and denied as well as what requires an action from you (e.g., adding a receipt). You can filter the results, add receipts, and much more.

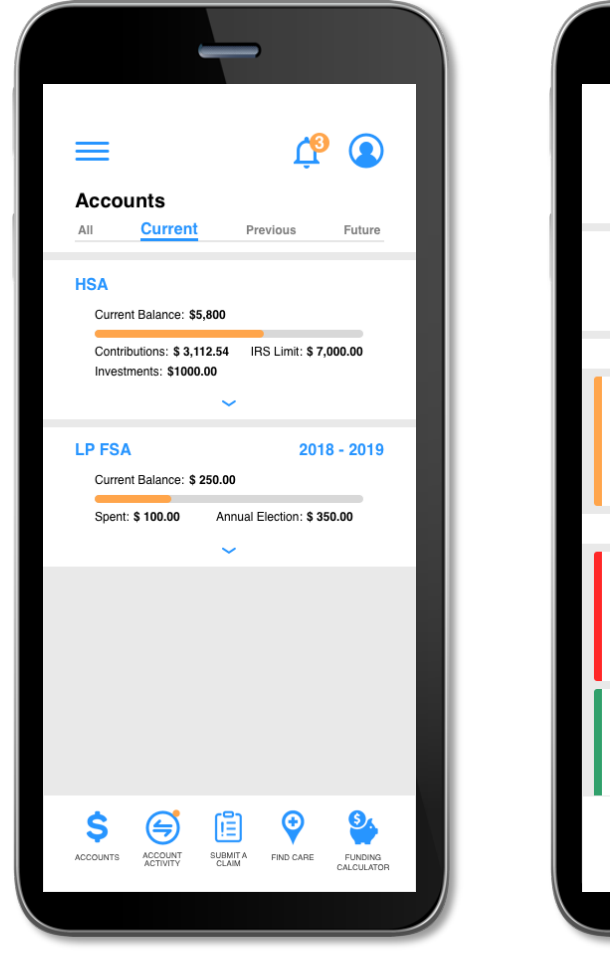

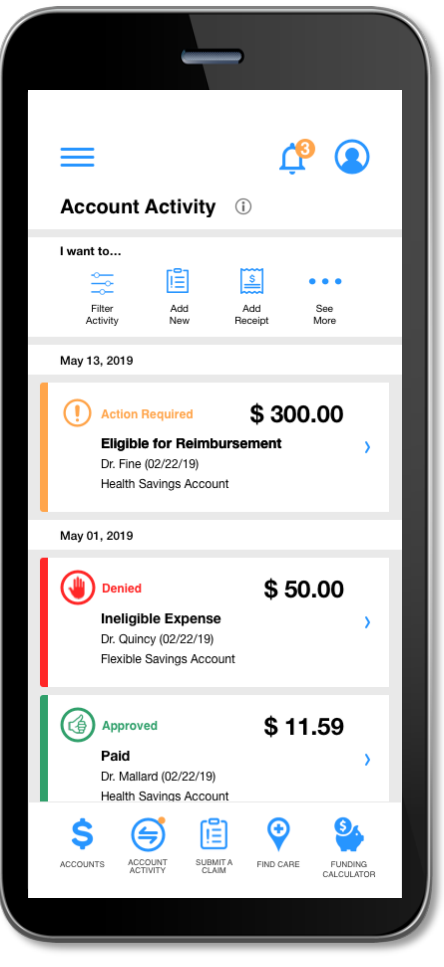

# <span id="page-9-0"></span>Cards (if applicable)

The *Cards* screen allows you to view all details related to your benefit debit card(s); you may also access the four-digit PIN associated with your card on this screen. Additionally, you can use this section of the app to mark a card lost/stolen or request a new card.

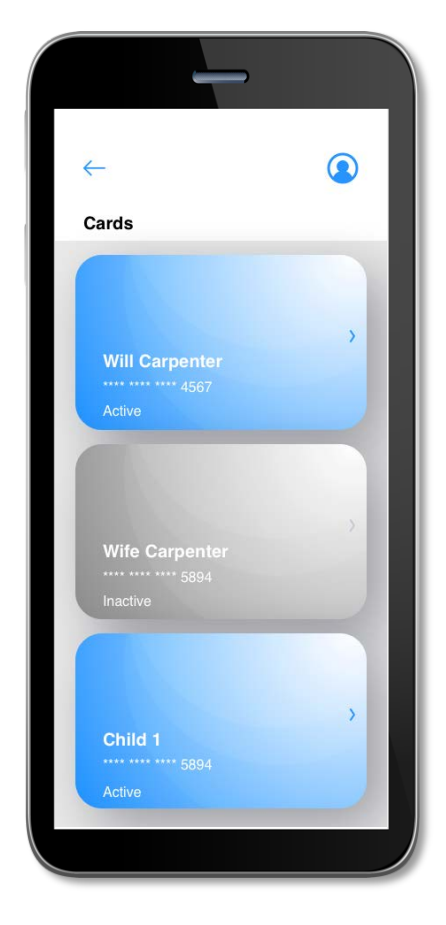

The *Cards* screen displays the cardholder, last four digits of the card number, the card status, and whether the card is associated with a dependent. Tap any individual card on the screen to access the card details.

• **View PIN**

If you tap the *view PIN* button, an image of the four-digit PIN associated with the selected card displays. You can use this PIN when a card transaction is processed as a debit at the point-of-sale (instead of as a credit, with a signature).

• **Mark as lost/stolen**

If your card has been lost or stolen, notify your plan administrator by tapping the *Lost/Stolen* button from the *Cards* details screen*.* You can choose whether you would like to have a new card issued. If your card is marked as lost/stolen, the card status changes accordingly on the *Cards* main screen.

#### • **Activate card**

If you have a new card, you may opt to activate your card later or during your current session.

## <span id="page-10-0"></span>Claims Submission

The *Submit* a *Claim* screen allows you to enter new claims and expenses, as well as view and edit pending ones. If you have a receipt to substantiate your claim, you can take a photo of it with your device and attach it to a pending claim from this section of the app.

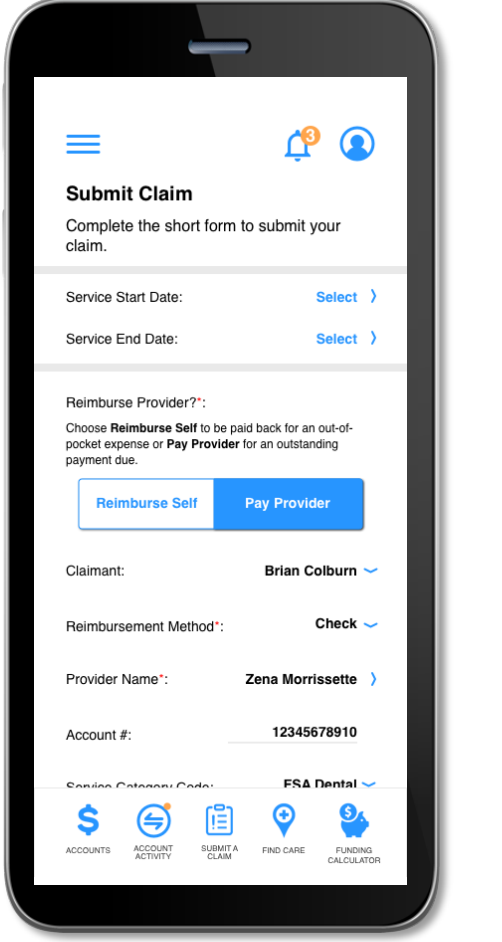

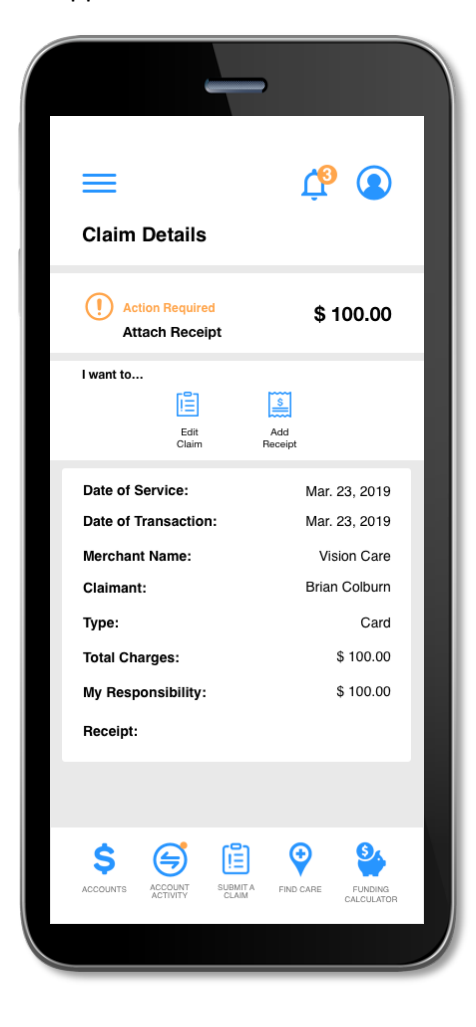